#### Hello!

Welcome to Bloom!

#### Signup for COVID-19 Testing

The patient signup link is below: https://testing.bloomhealthpartners.com/txk12

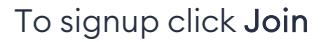

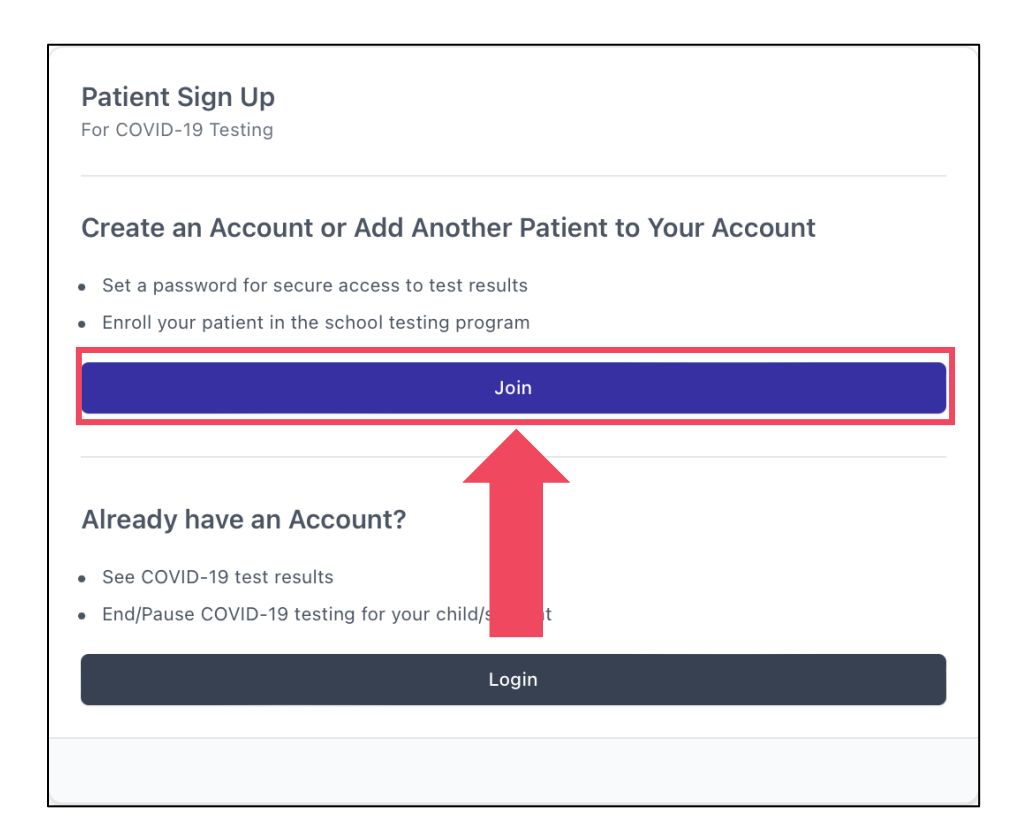

After you click Join You will be prompted to select a language Both English and Spanish options are available

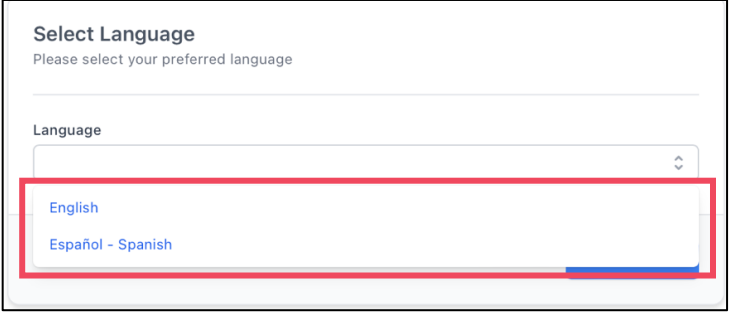

Click Next to continue

Enter the information for the account holder

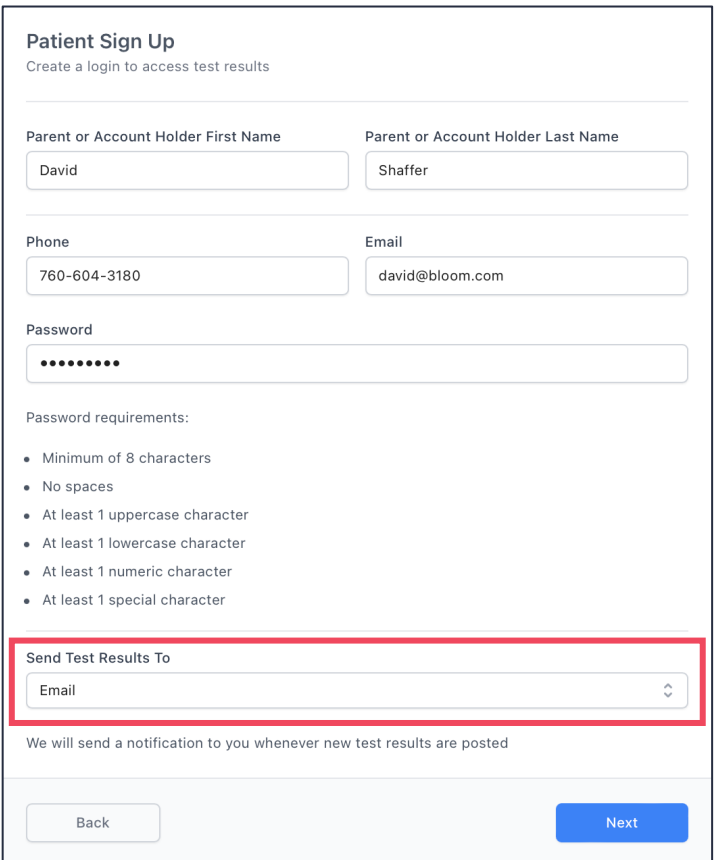

Select the preferred notification method. Click Next to continue

### Add the patient information for the child or adult patient that desires testing

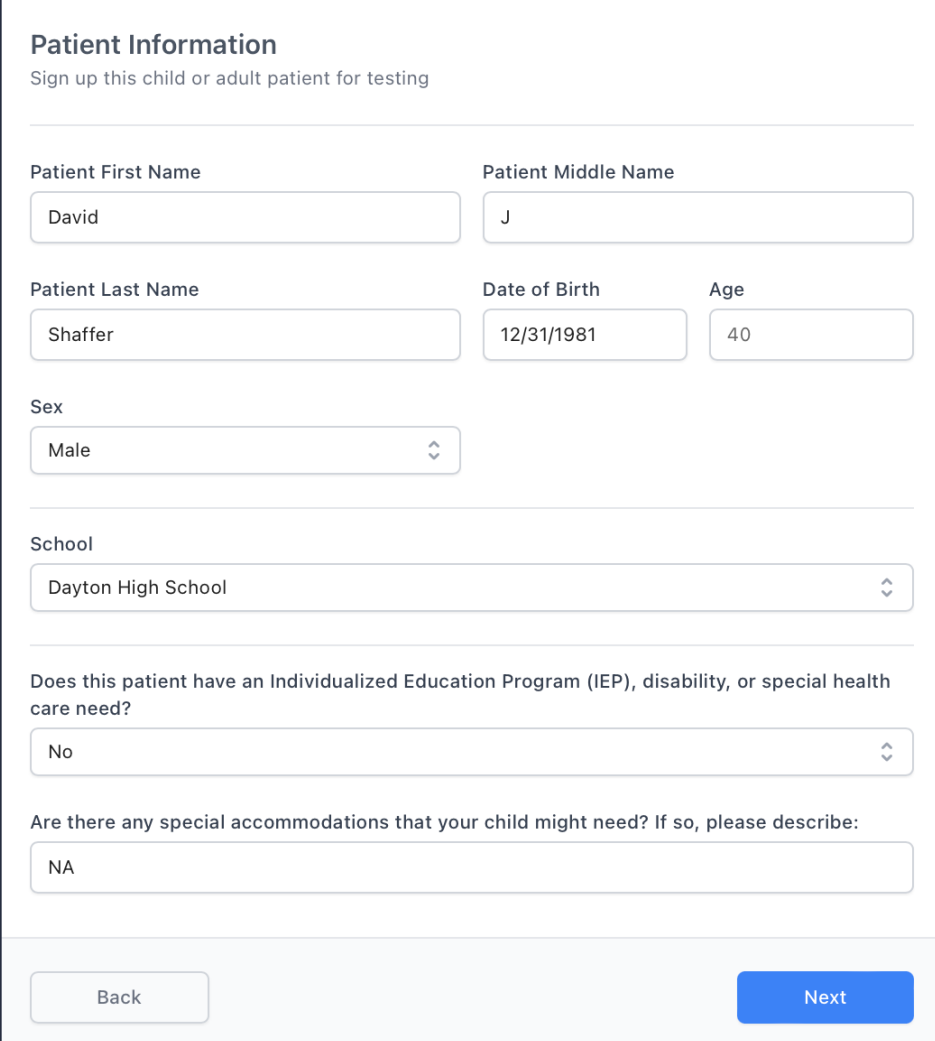

Patients must select the correct school to successfully collect their data into the test administrator portal.

You will need to enter the demographic information for the patient This is required information for the Health Department

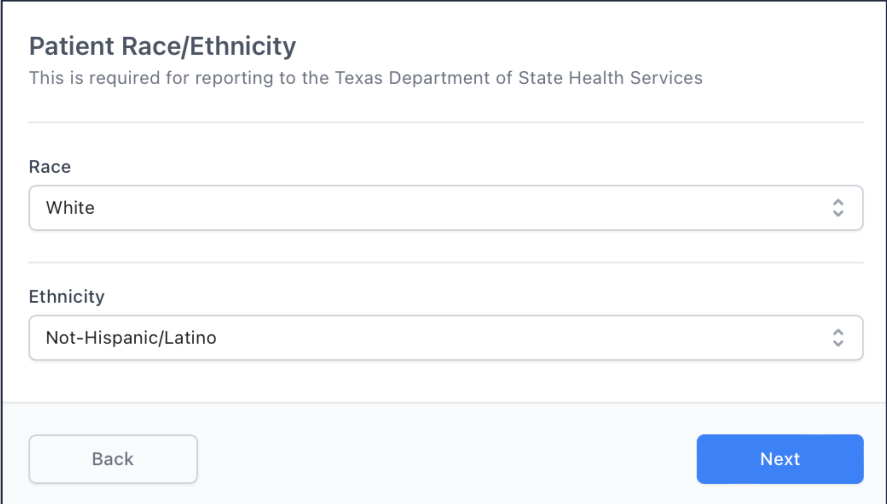

Click Next to continue

Enter the patient's address information This information is required for the Health Department

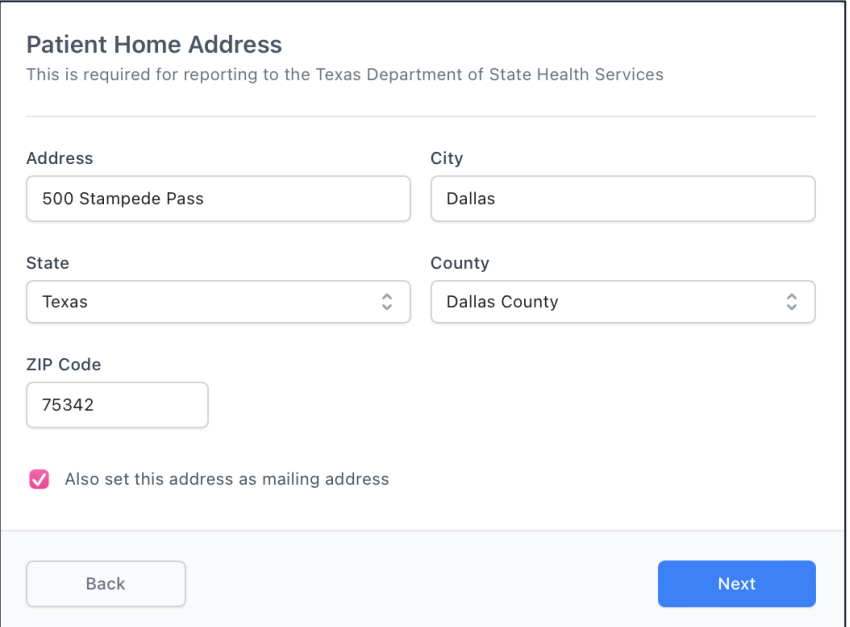

Click Next to continue.

Once the account information is gathered They will be able to review their information and the consent information before submitting

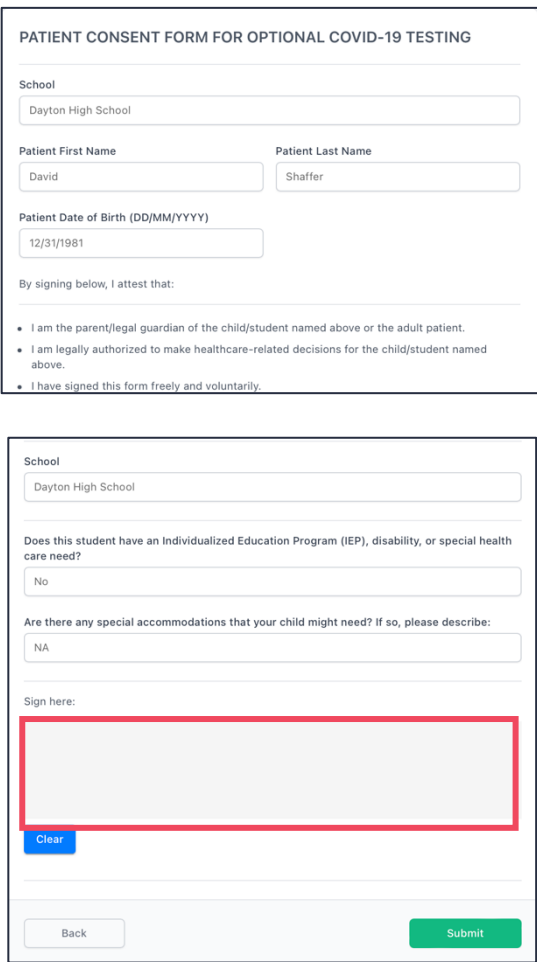

Patients can sign electronically with a mouse or their finger with a touchpad device.

Click Submit to complete the patient account setup.

#### To complete the registration process Click Finish

#### To add another student to the user's account Click Add Another Student

Repeat until all required students are added.

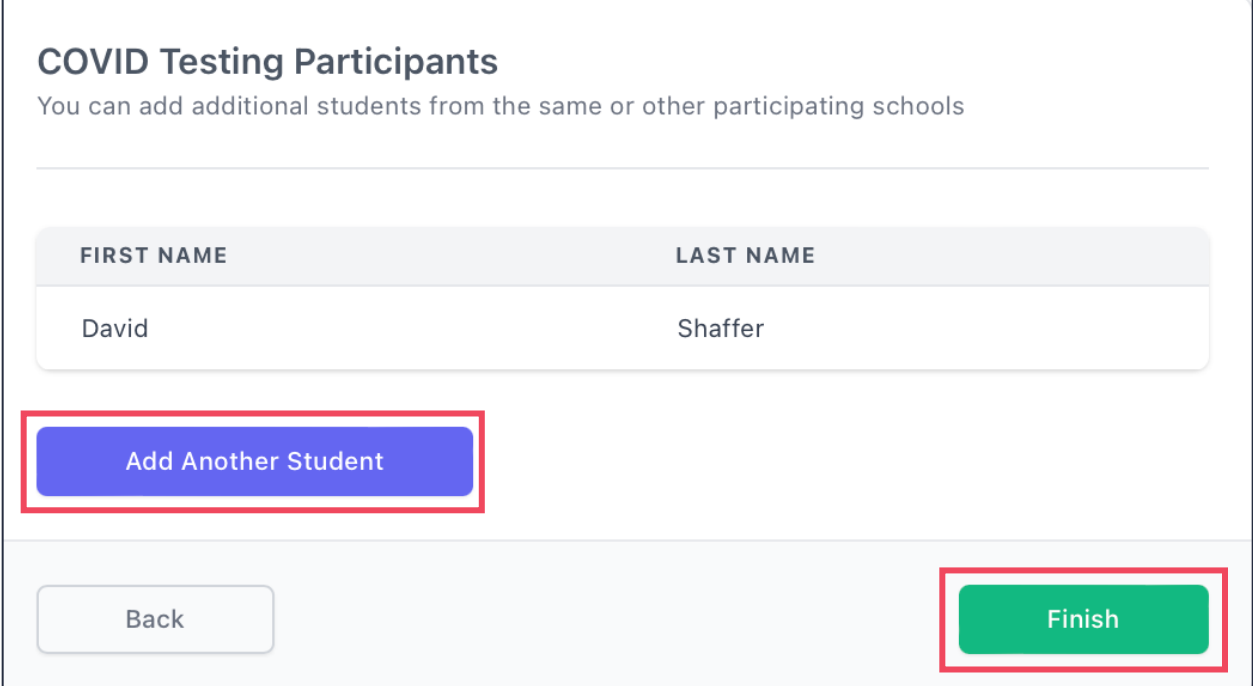

You can add a second student at any time by returning to

https://testing.bloomhealthpartners.com/txk12

They can enter their information and the email that they used to create their original account.

The system will recognize that the email exists and prompt them to sign-in.

After they sign-in the can continue through the process to add patients.

# Signup is complete!

Contact us for additional assistance!

877.727.4319 EXT 4

TXK12@bloomhealthpartners.com

Thank you for choosing Bloom!

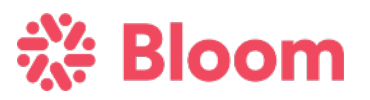